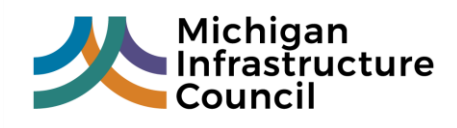

# **Asset Management Readiness Assessment Scale**

### **INSTRUCTIONS**

# **Scale Instructions – Table of Contents**

- Introduction: How the Scale is Organized
- Step 1: Complete Organization Information
- Step 2: Complete the Assessments Current State
- Step 3: Complete the Assessments Future State
- Reviewing Overall Scoring
- Organization Submission Process
- Exporting Data

These instructions focus on the details of using this Excel Asset Management Readiness Assessment Scale (Scale). For additional information regarding asset management or the development of this scale, please refer to the Intro tab. Additional Information can also be found at the Readiness Assessment tab of the Michigan Infrastructure Council website: <https://www.michigan.gov/mic/0,9260,7-380-92950---,00.html>

# **Introduction: How the Scale is Organized**

This Excel Scale is organized as follows:

- Introduction and Instructions (Intro, Instructions, Instruction Videos, Glossary)
- Your Organization information (OrgInfo)
- Readiness Assessments (1 Excel tab for each of the 5 sections)
	- $\circ$  Section 1 Policy and Governance
	- $\circ$  Section 2 People and Leadership
	- $\circ$  Section 3 Data and Information
	- $\circ$  Section 4 Planning and Decision-Making
	- $\circ$  Section 5 External Communication and Knowledge Sharing
- Scoring summary (Summary)
- Export sheet (ExportData)

Readiness Assessment Topic Sections can be completed in any order. As each Section is completed, the scale automatically pulls the data into the visual Summary and ExportData tabs.

# **Step 1: Complete Organization Information (OrgInfo)**

Before starting any assessments, ensure that the Organization Information sheet is fully complete. An example of a completed form is shown below.

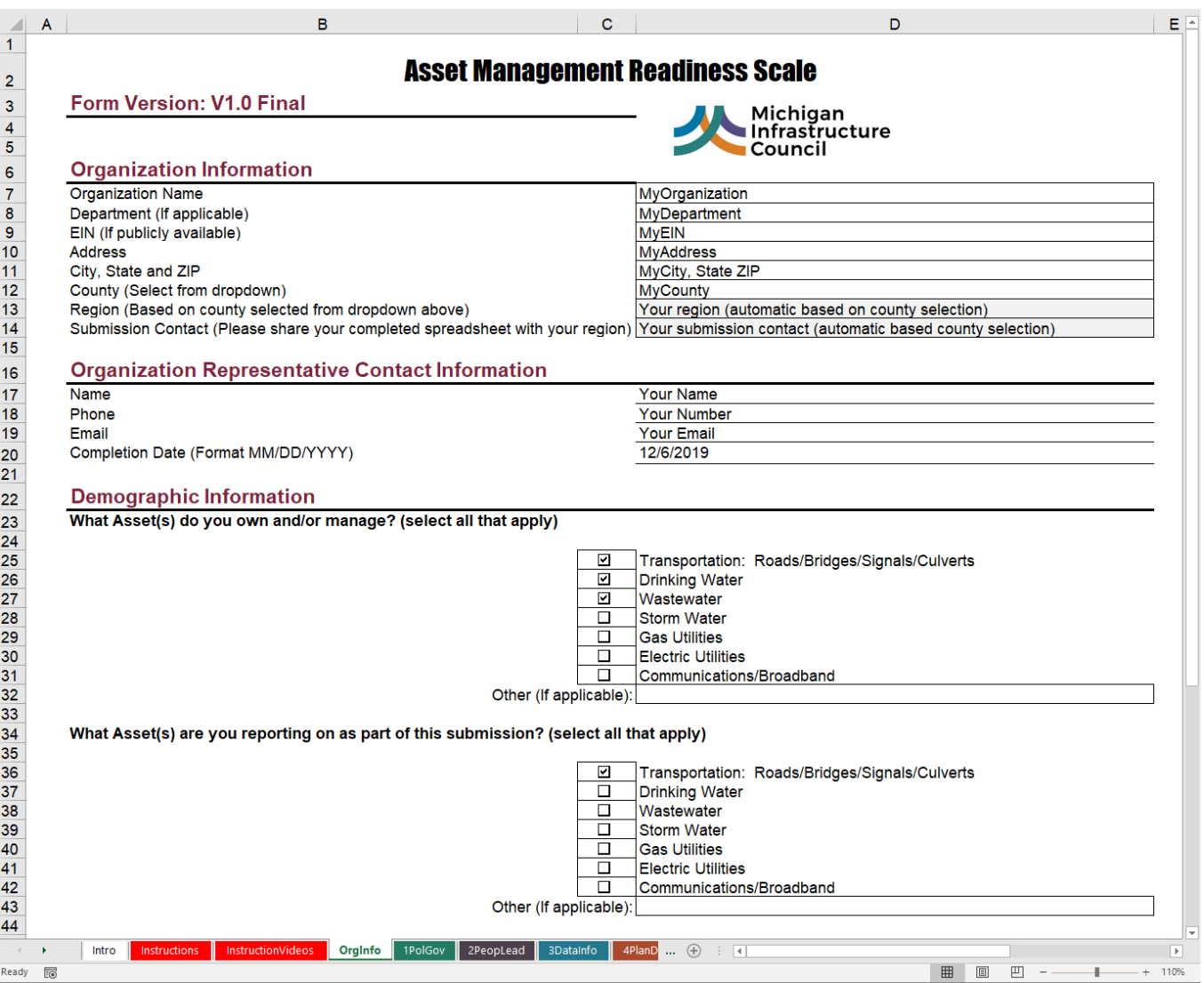

### **Note on Organization Information and Organization Representative Contact Information**

These first two sections collect standard contact information and provide you with regional assistance, based upon your county. If your network of assets or organizational jurisdiction crosses more than one county, select the county affiliated with your administrative main office.

### **Note on Demographic Information and Additional Questions**

If your organization owns/manages more than one asset and intends to conduct a separate assessment for each asset, please be sure to complete the Department field in the Organization Information section shown above.

Please note that the form tracks what asset(s) you own and/or manage and also what asset(s) are you reporting as part of this particular submission. In the example, the Organization owns/manages roads, bridges, signals, and culverts, as well as drinking water and wastewater. However, the team completing the form is only considering the Organization's roads, bridges, signals, and culverts.

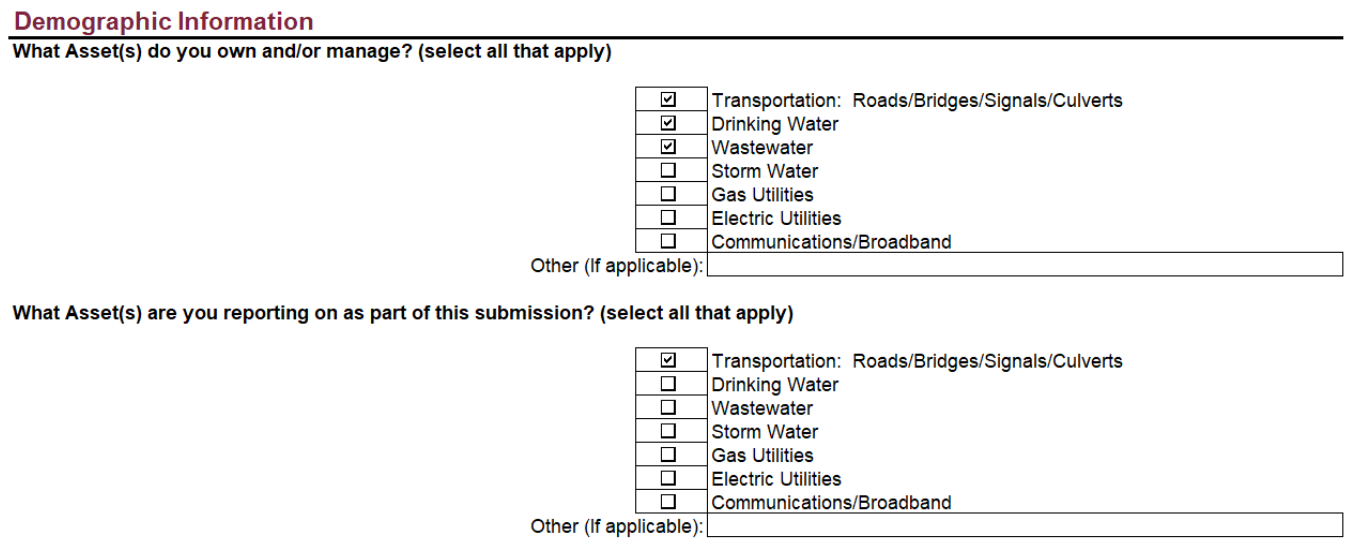

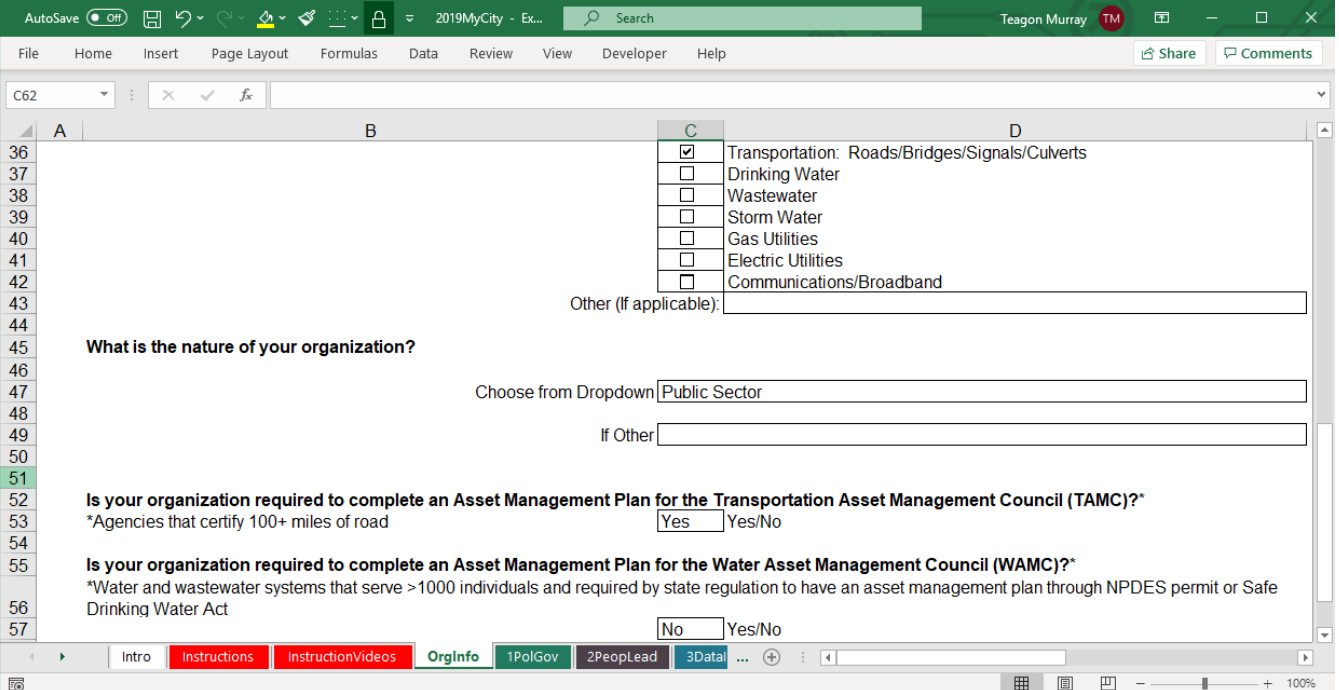

# **Step 2: Completing the Assessment – Current State**

Once you have completed the information for your Organization, you are ready to begin the assessment. Each Section is separate from the others and can be completed in any order. In this example, we are focusing on the first Section, Policy and Governance.

**Step 2A)** Before starting, ensure that your Organization name, department, and assets reported displayed at the top of the Section sheet are correct. If any information is not correct, review the Organization Information sheet. See example below.

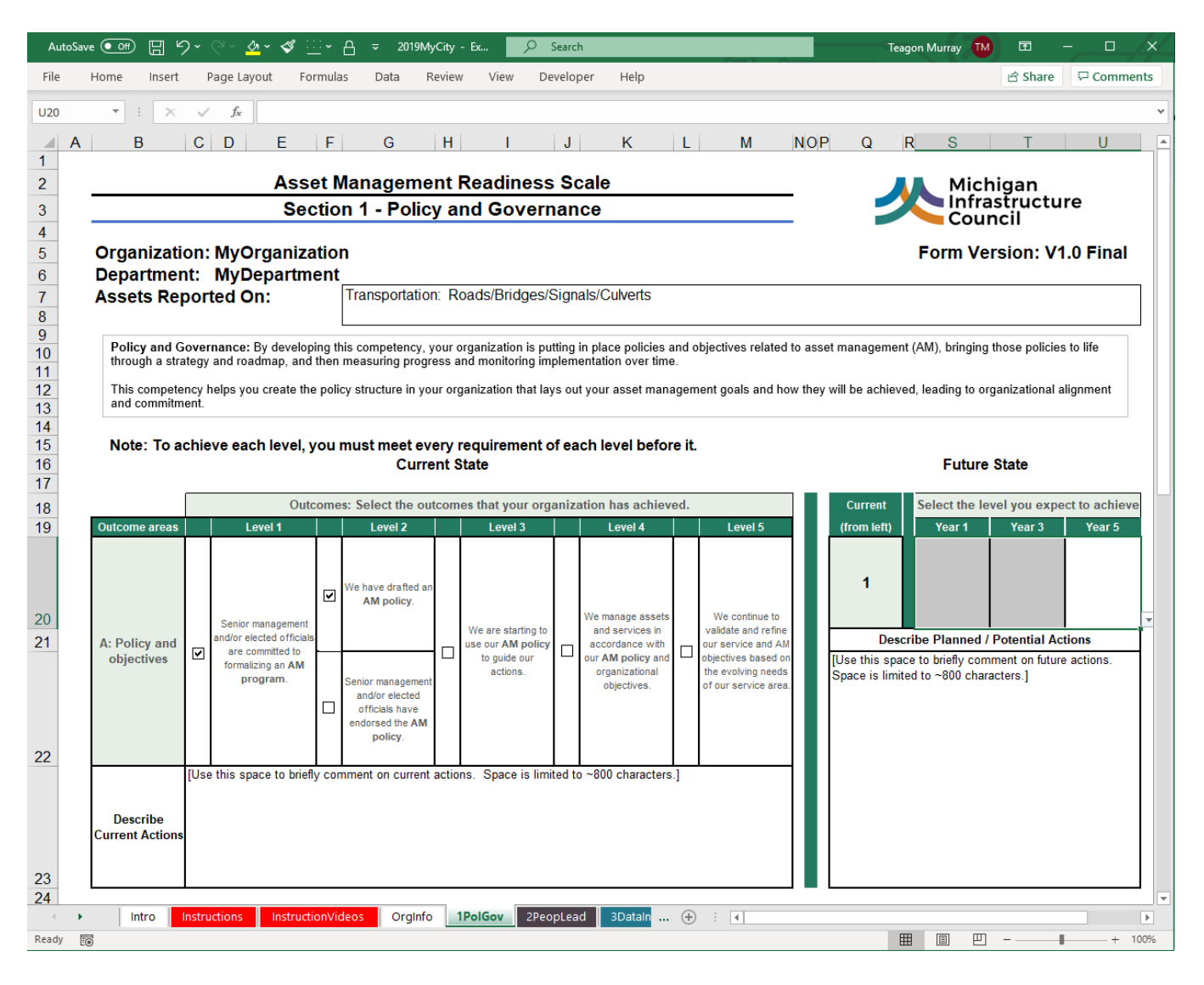

**Step 2B)** Complete current Outcome Area levels

Each Readiness Assessment Topic has three Outcome Areas. For each Outcome Area, there are five levels.

First select the outcomes your Organization has already achieved starting at level 1, by clicking on the checkboxes to the left of each statement. You must meet all the requirements of each Outcome Area level to move onto the next level.

In the following example, the Organization has met the requirements of Level 1 for Outcome Area A: Policy and Objectives, where "Senior management and/or elected officials are committed to formalizing an AM program". However, they have not met Level 2 as they have "drafted an AM policy" but not met the requirement of "Senior management and/or elected officials have endorsed the AM policy". Similarly, if this Organization was "starting to use our

AM policy to guide or actions" (level 3), they would still have an overall level of 1 for this Outcome Area as their plan has not met the best practice requirements of level 2.

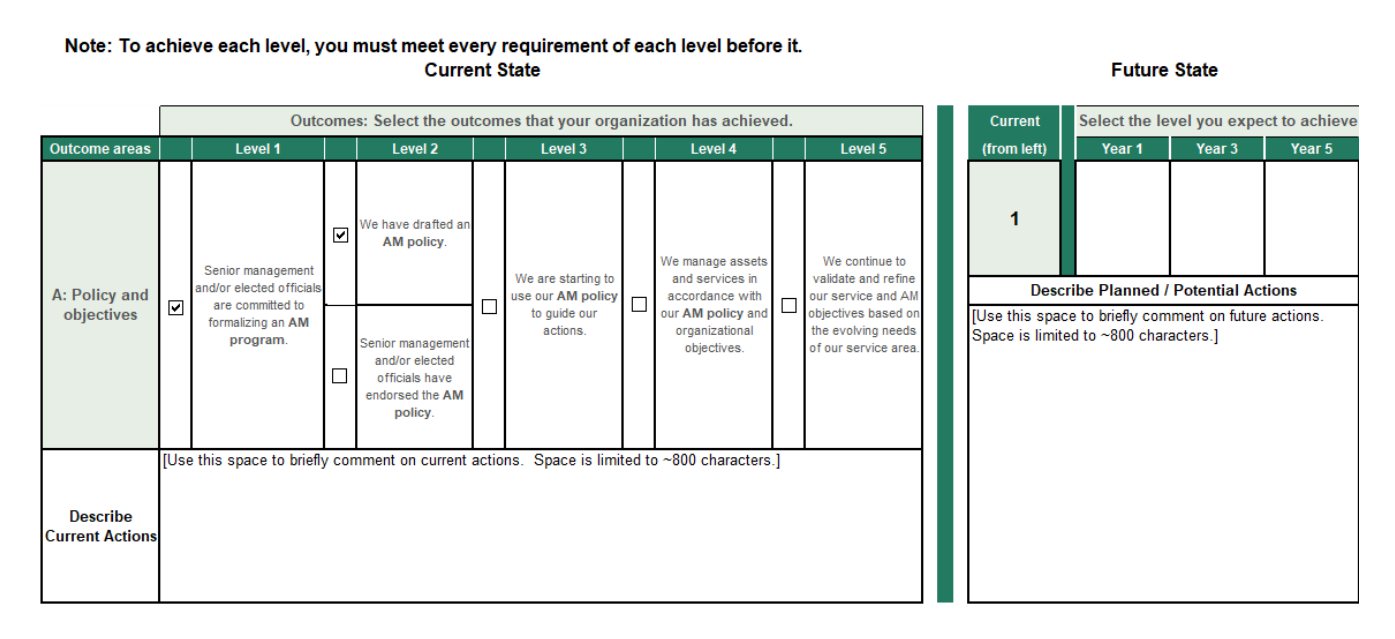

### **Step 2C)** Comments

Once you have completed the checkboxes for an Outcome Area, use the "Describe Current Actions" box to provide background on current actions your Organization is taking in this specific Outcome Area. Note: this text box is to capture brief notes for your own reference the text will not be included in submission results and is limited to 800 characters.

**Step 2D)** Review Overall Rating for each of the three Outcome Areas

Once you have completed the Current State for all three Outcome Areas of a Section, the scale will automatically calculate an overall Readiness Level for that Section.

**Note: Overall Level Rating** - Similarly to each individual Outcome Area, you must complete the level requirements of each individual Outcome Area to meet that Overall Rating. For example, if your Organization had readiness levels in Policy and Governance as follows:

-Level **1** in Outcome Area A: Policy and objections

-Level **2** in Outcome Area B: Strategy and roadmap

-Level **3** in Outcome Area C: Measurement and monitoring

Then, as shown below, your Organization would have an overall Readiness Level of "Completed Level 1" as methodology reverts to the lowest Outcome Areas of each of the three Outcome Areas (in this case, Area A).

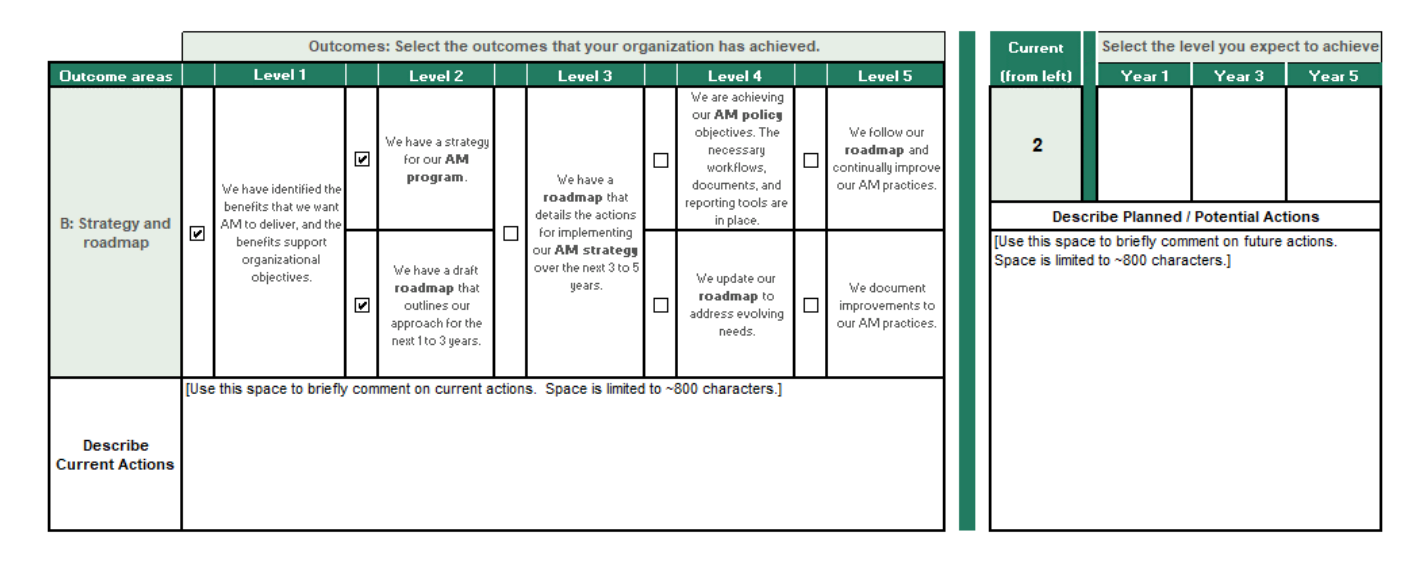

#### **Current State**

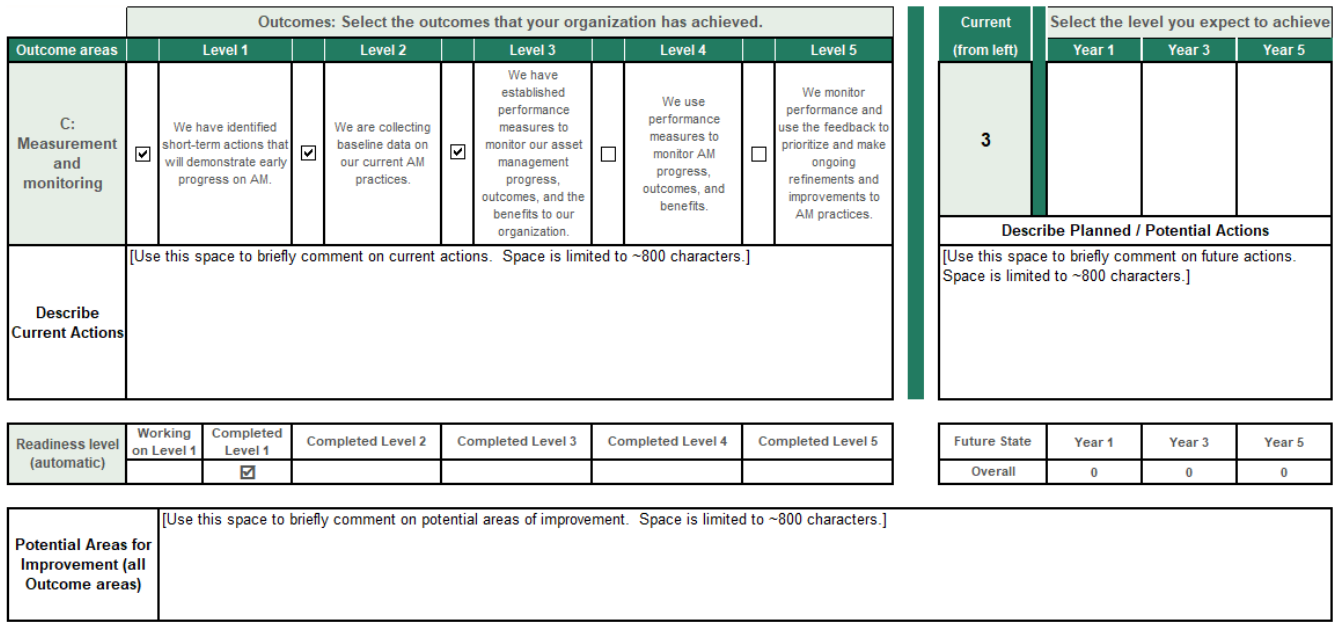

**Step 2E)** Comment on potential areas for improvement in all Outcome Areas

An additional comment box is provided below the Overall Readiness Level (as shown above). Use this space to briefly capture comments and ideas for the overall Section (e.g. Policy and Governance). This text will not be included in the submission results and is limited to ~800 characters.

**Future State** 

# **Step 3: Completing the Assessments – Future State**

Once you have completed the Current State assessment for a section, you can complete the Future State assessment for each Section.

**Step 3A)** Inputting expected Future State and notes

For each Outcome Area, the Future State section will automatically populate your Organization's current level based on the checkboxes you have selected. The Future State allows you to estimate where your Organization will be in the future 1, 3, and 5 years from now based on your actual or potential plans.

For each Outcome Area, select the level you expect your Organization will achieve at each future date by using the dropdown boxes (as shown below). Below these three drop downs is a comment box for you to briefly provide background on planned or potential actions. Complete for each Outcome Area.

In the example below using the Policy and Governance Section, the Organization has currently achieved level 1 for **Outcome Area A: Policy and Objectives**, and expects no change in the coming year, but expects to achieve level 2 by Year 3 and level 3 by Year 5.

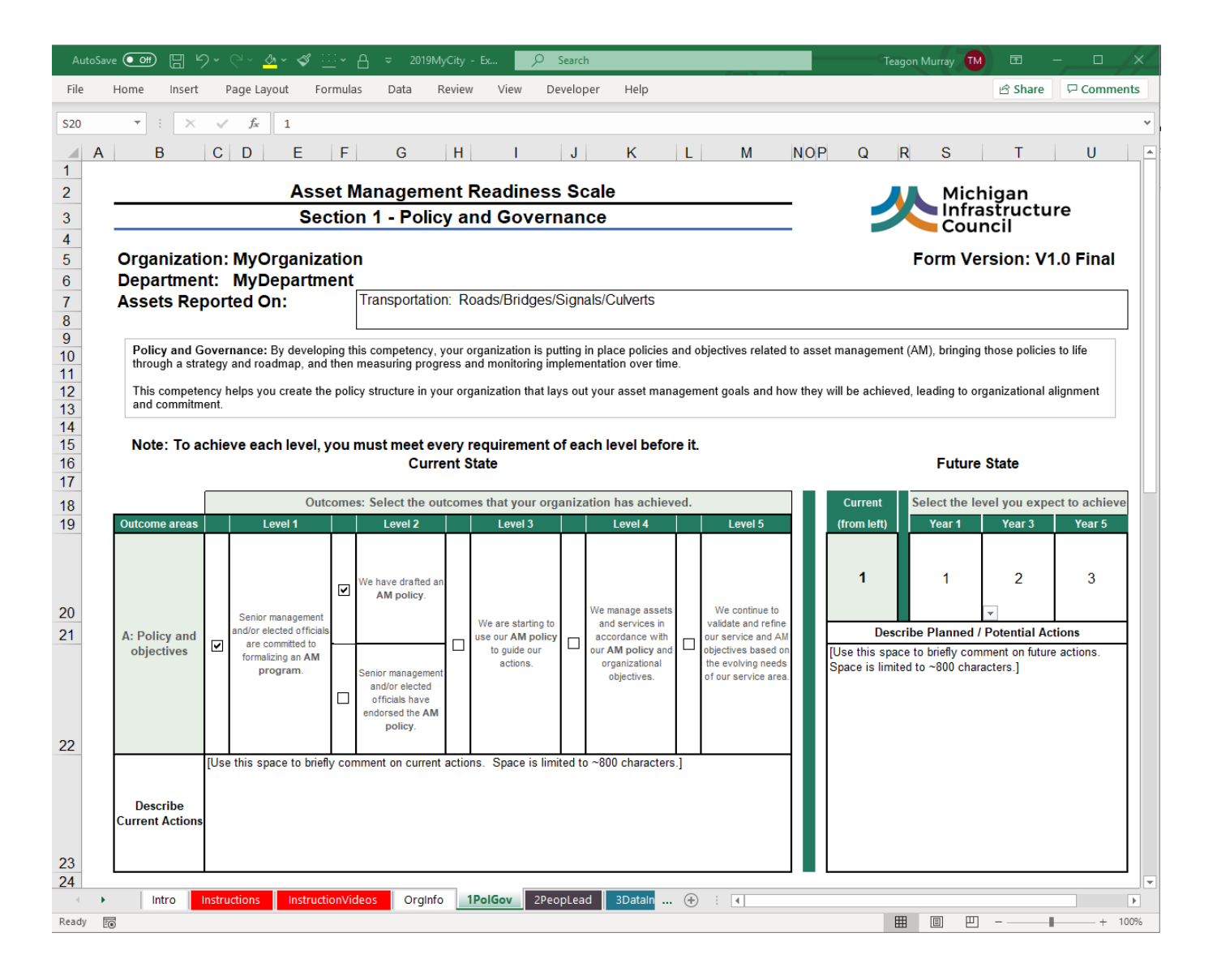

### **Current** Select the level you expect to achieve (from left) Year<sub>1</sub> Year 3 Year 5 1 1  $\overline{2}$ 3 **Descri tential Actions**  $\mathbf 0$ [Use this space<sup>1</sup> nt on future actions. Space is limited  $\frac{2}{3}$ ers.] 4 ś

### **Future State**

### **Step 3B) Review the expected Future Overall ratings**

Once you have completed the expected Future State for all three Outcome Areas, the scale will automatically calculate the Future State Overall Ratings.

**Note: Overall Level Rating** - Similar to each individual Outcome Area, each year will automatically be set at the minimum of the three Outcome Areas for that given forecasted year.

# **Review Overall Scoring – Summary Section**

As sections are completed, charts of both the Overall Readiness Scores and each individual Section and Outcome Area are automatically generated on the Summary sheet. The charts use a radar presentation as shown below.

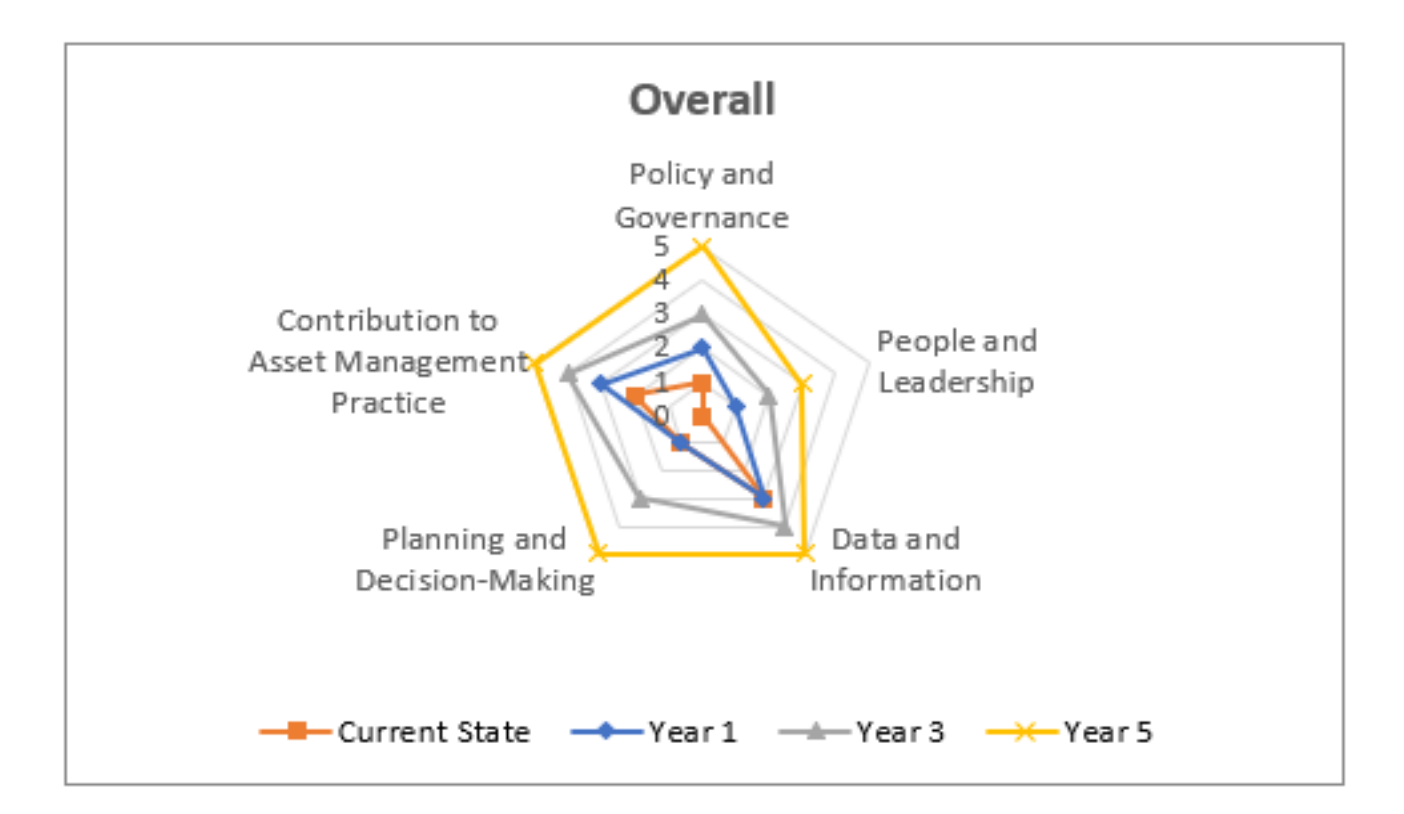

## **Organizational Submission Process**

Once the Readiness Scale has been completed, please save and submit this Excel file to your regional representative (found in the OrgInfo tab based on county). Ensure that all steps have been completed as outlined on the Instructions tab.

### **Please format the file name as follows for agencies:**

Year + Agency Name (example: 2020MyCity)

### **Please format the file name as follows for agencies with multiple departments:**

Year + Agency Name + Department (example: 2019MyCityTransportation)

# **Exporting Data (ExportData)**

As you complete the assessment, data in the form is collected on a single line to make exporting easy. This data, when aggregated with other submissions, will be used by the State of Michigan and regional entities to develop state-wide policy related to infrastructure asset management. To export data from a completed form:

**Step 1)** Select the ExportData sheet, which is the last tab in the workbook.

**Step 2)** Select the entire row's data by clicking on the #2 (i.e. just left of Column A on Row 2, when selected properly it will look as shown below) and press the Copy button or CTRL+C. (Tip: Do not manually select cells in the row as it is quite long and can easily lead to data being missed by accident.)

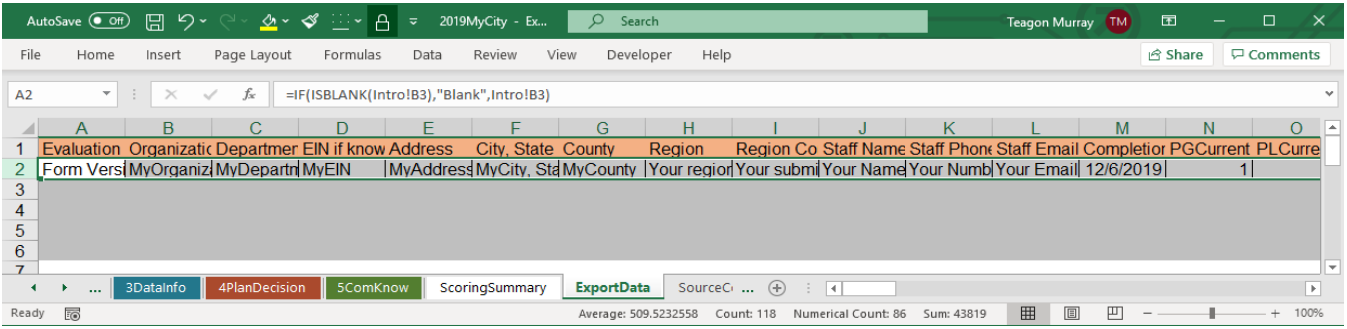

**Step 3)** Open a new (blank) Excel file.

**Step 4)** Select Column A in the first empty row. Then select Paste Special + as Values, as shown below. (Note: Ensure you paste as special values. If you just Paste it will not put in the actual data but instead a link to each individual worksheet. This will cause errors when submitting your data.)

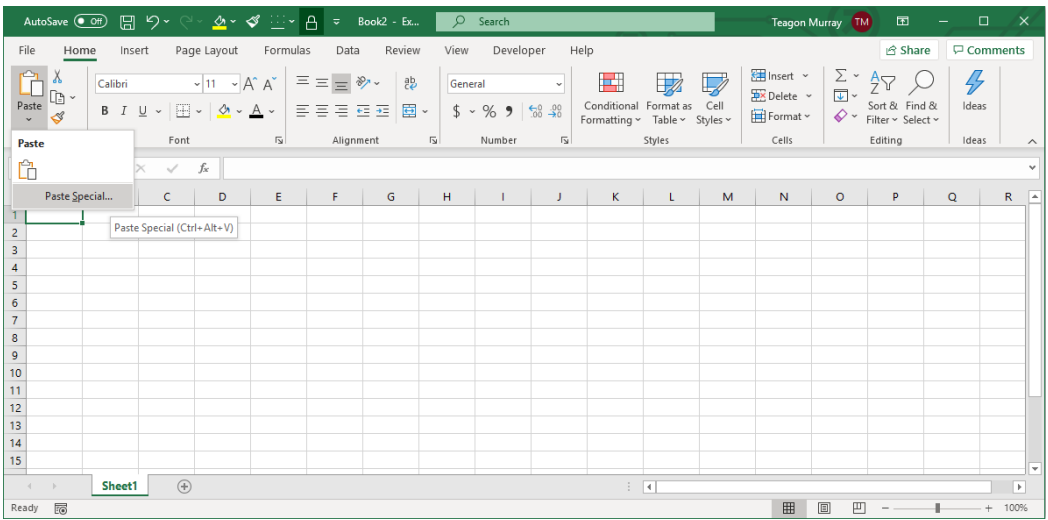

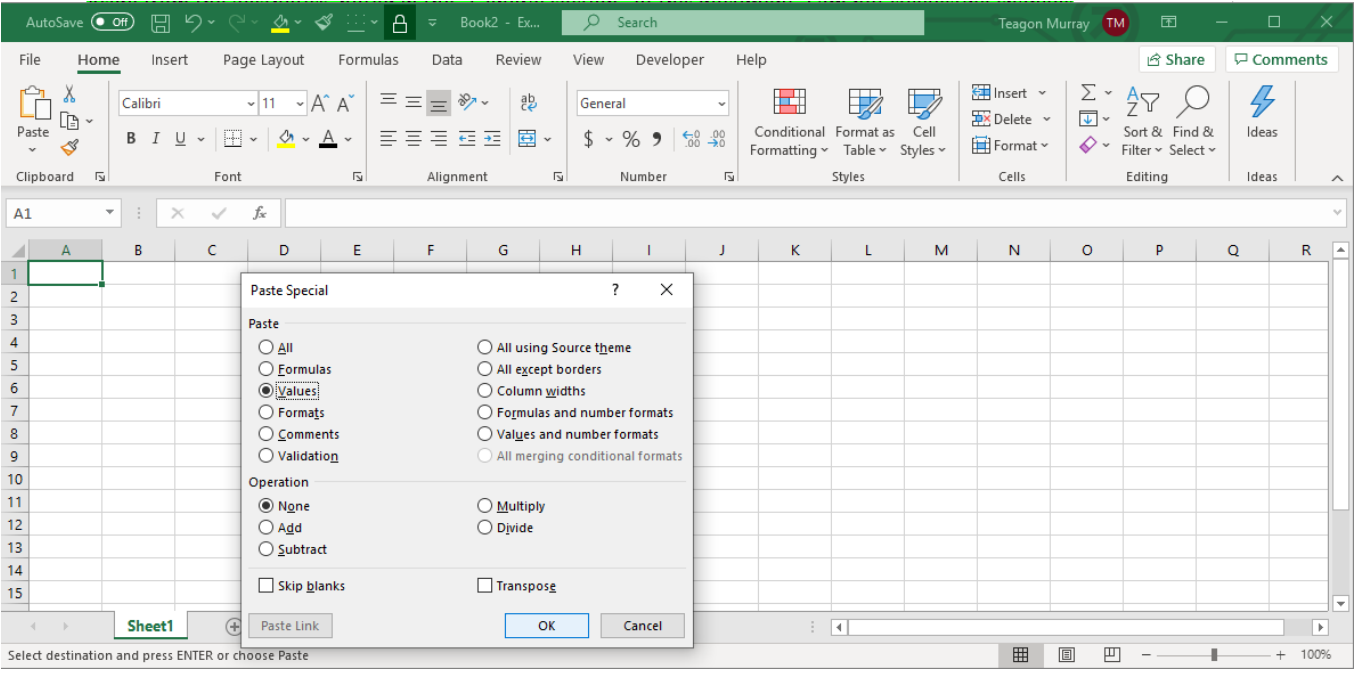

Once the information from the Readiness Scale has been copied, save and submit this Excel file to your regional representative via email. The submission contact email for your regional representative can be found on the OrgInfo tab or the MIC website: <https://www.michigan.gov/mic/0,9260,7-380-92950---,00.html>

Any results shared with regional or state government are considered confidential under the Freedom of Information Act (FOIA). De-identified, aggregated results may be used to develop regional and state-wide policy to further infrastructure asset management. Further information can be found here: [www.michigan.gov/mic](http://www.michigan.gov/mic)